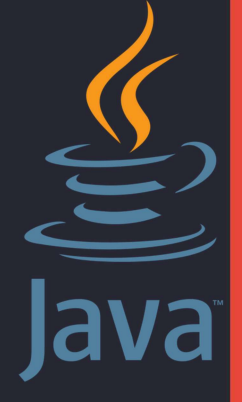

**SMKN 1 BOGOR** 

# PENGENALAN **BAHASA PEMROGRAMAN JAVA**

Bahan Ajar Mapel Pemrograman Dasar untuk SMK Kelas X

ARYA PRAWIRANDIKA, S.KOM

# **BAHAN AJAR PENGENALAN BAHASA PEMROGRAMAN JAVA, INSTALASI JAVA, DAN EDITOR SINTAKS JAVA**

# **A. Petunjuk Belajar**

Untuk mendapatkan hasil maksimal saat belajar menggunakan bahan ajar ini, maka disediakan beberapa petunjuk penggunaan bahan ajar antara lain:

- 1. Bacalah dan pahami dengan baik uraian materi yang disajikan pada masing-masing kegitan pembelajaran. Apabila terdapat materi yang kurang jelas segera tanyakan kepada guru
- 2. Kerjakan setiap kegiatan diskusi, soal uji pengetahuan dan soal uji praktik dengan baik untuk melatih kemampuan penguasaan pengetahuan konseptual dan literasi lingkunganmu
- 3. Untuk kegiatan "Kegiatan Diskusi" yang berisi kegiatan praktik, perhatikan hal-hal "Keselamatan Kerja" yang berisi petunjuk melakukan praktikum. Jika ada kegiatan yang belum dipahami, tanyakan pada guru hingga jelas

# **B. Kompetensi Dasar**

- 3.2 Memahami perangkat lunak bahasa pemrograman
- 3.3 Menerapkan alur pemrograman dengan struktur Bahasa pemrograman computer
- 4.2 Melakukan Instalasi perangkat lunak bahasa pemrograman
- 4.3 Menulis kode pemrogram sesuai dengan aturan dan sintaks bahasa pemrograman

# **C. Kompetensi Yang Akan Dicapai**

- 1. Siswa dapat memahami perangkat lunak bahasa pemrograman JAVA
- 2. Siswa mampu mengunduh Java dan Netbeans dari situs sumbernya
- 3. peserta didik dapat menganalisis struktur penulisan kode program di Java dengan teliti dan benar
- 4. Siswa dapat melakukan Instalasi perangkat lunak bahasa pemrograman JAVA
- 5. Siswa dapat menulis kode program sesuai dengan aturan dan sintaks bahasa pemrograman JAVA

# **D. Informasi Pendukung**

1. Pengenalan bahasa pemrograman JAVA

Pada 1991, sekelompok insinyur Sun dipimpin oleh Patrick Naughton dan James Gosling ingin merancang bahasa komputer untuk perangkat konsumer seperti cable TV Box. Karena perangkat tersebut tidak memiliki banyak memori, bahasa harus berukuran kecil dan mengandung kode yang liat. Juga karena manufaktur – manufaktur berbeda memilih processor yang berbeda pula, maka bahasa harus bebas dari manufaktur manapun. Proyek diberi nama kode "Green".

Kebutuhan untuk fleksibilitas, kecil, liat dan kode yang netral terhadap platform mengantar tim mempelajari implementasi Pascal yang pernah dicoba. Niklaus Wirth, pencipta bahasa Pascal telah merancang bahasa portabel yang menghasilkan intermediate code untuk mesin hipotesis. Mesin ini sering disebut dengan mesin maya (virtual machine). Kode ini kemudian dapat digunakan di sembarang mesin yang memiliki interpreter. Proyek Green menggunakan mesin maya untuk mengatasi isu utama tentang netral terhadap arsitektur mesin.

Karena orang – orang di proyek Green berbasis C++ dan bukan Pascal maka kebanyakan sintaks diambil dari C++, serta mengadopsi orientasi objek dan bukan prosedural. Mulanya bahasa yang diciptakan diberi nama "Oak" oleh James Gosling yang mendapat inspirasi dari sebuah pohon yang berada pada seberang kantornya, namun dikarenakan nama Oak sendiri merupakan nama bahasa pemrograman yang telah ada sebelumnya, kemudian SUN menggantinya dengan JAVA. Nama JAVA sendiri terinspirasi pada saat mereka sedang menikmati secangkir kopi di sebuah kedai kopi yang kemudian dengan tidak sengaja salah satu dari mereka menyebutkan kata JAVA yang mengandung arti asal bijih kopi. Akhirnya mereka sepakat untuk memberikan nama bahasa pemrograman tersebut dengan nama Java.

Java adalah salah satu bahasa pemrogaman Multiplatform (Bisa berjalan di berbagai macam system operasi) karena pada dasarnya java mempunyai Jre (java runtime environment) atau dapat kita artikan sebagai mesin tersendiri untuk mengeksekusi binary code hasil dari compilasi program yang telah kita buat, bereda dengan bahasa pemrograman vb, c++ yang memanfaatkan komponen sistem dalam Windows untuk mengeksekusi binary code hasil kompilasi program.. Pada Tahun 1996, Sun Microsystem secara resmi merilis versi awal Java yang kemudian terus berkembang hingga muncul JDK 1.1 (Java Development Kit versi 1.1). Perkembangan terus dilakukan hingga muncul versi baru yang disebut Java 2. Perubahan utama antara versi sebelumnya adalah adanya Swing yang merupakan teknologi Graphical User Interface (GUI) yang mampu menghasilkan aplikasi desktop yang benar-benar baik. Untuk mengembangkan aplikasi berbasis java, kita memerlukan Java Development Kit(JDK), saat ini Java telah mencapai versi 2 yang kenal dengan java 2 platform. Java 2 platform, dibagi menjadi tiga kategori yaitu:

- Java 2 Standart Edition (J2SE)
- b. Java 2 Enterprice Edition(J2EE)
- c. Java 2 Micro Edition(J2ME)
- 1. Instalasi Perangkat Pemrograman JAVA

Sebelum anda membuat aplikasi java ada beberapa aplikasi penunjang yang harus anda install. Dalam aplikasi JAVA terdapat tiga buah bagian aplikasi yang harus anda install. Aplikasi tersebut adalah IDE , JRE, dan JDK. Ketiga aplikasi tersebut dapat anda unduh pada laman http://www.oracle.com/technetwork/java/javase/downloads/index.html

a. Install JRE

JRE merupakan JAVA Runtime Environtment. JRE merupakan perangkat lunak yang digunakan untuk menjalankan program / aplikasi yang berbasis Java. Apabila kode - kode Java yang dibuat oleh pengembang telah selesai dikompilasi oleh JDK, maka tugas JRE lah yang menjalankan aplikasi berbasis Java tersebut. Untuk menjalankan aplikasi Java, versi JRE harus sama atau lebih tinggi dari versi JDK yang terinstal di komputer pengembang.

Aplikasi JRE dapat anda unduh pada laman <http://www.oracle.com/technetwork/java/javase/downloads/jre8-downloads-2133155.html>

Berikut adalah proses pemasangan aplikasi JRE pada system operasi windows :

a) Klik dua kali aplikasi JRE untuk memulai proses instalasi

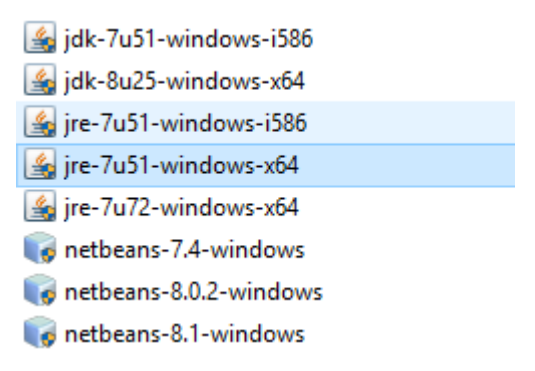

b) Klik tombol install untuk memulai

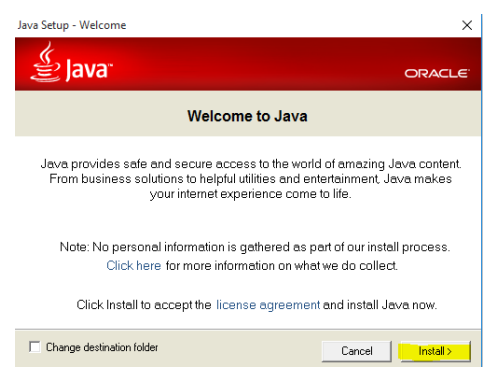

c) Tunggu beberapa saat pada proses instalasi program

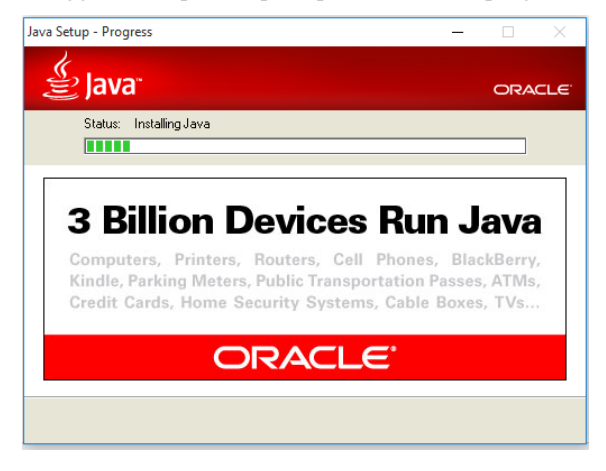

d) Proses instalasi JRE selesai

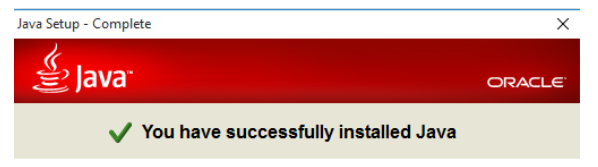

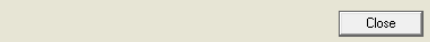

# b. Install JDK

JDK adalah singkatan dari Java Development Kit. JDK merupakan perangkat lunak yang digunakan untuk melakukan kompilasi dari kode - kode Java yang dibuat oleh pengembang aplikasi lalu menerjemahkannya ke dalam bytecode untuk dijalankan oleh JRE. JDK wajib diinstall terlebih dahulu sebleum pengembang membuat suatu program / aplikasi. Berikut ini adalah proses instalasi aplikasi JDK :

a) Klik dua kali aplikasi JDK

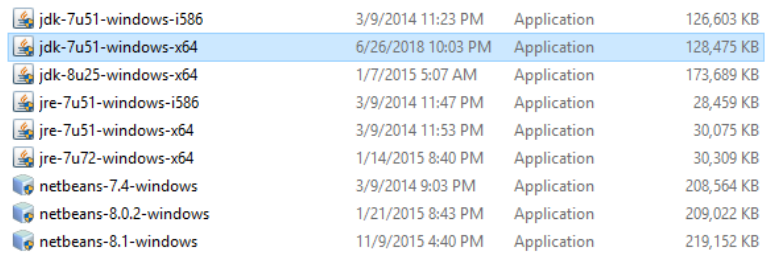

#### b) Klik Next untuk memulai proses instalasi

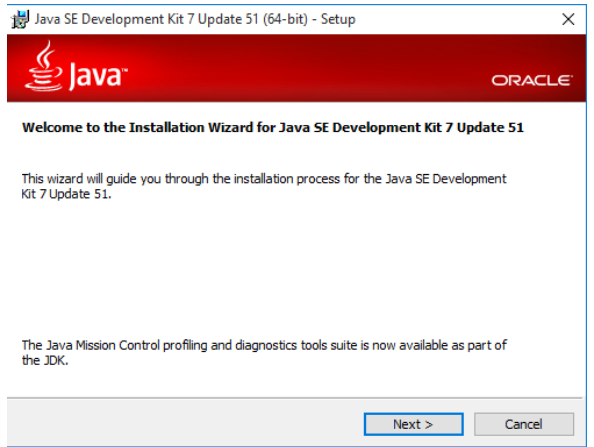

c) Proses menetukan tempat penyimpanan hasil instalasi aplikasi JDK, klik next untuk melanjutkan

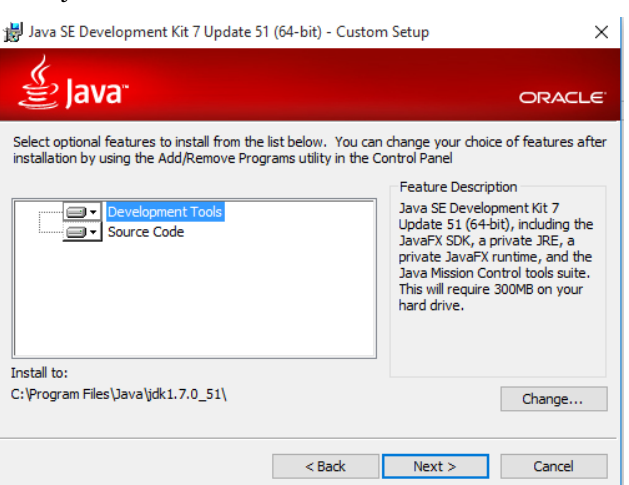

#### d) Proses Instalasi berjalan

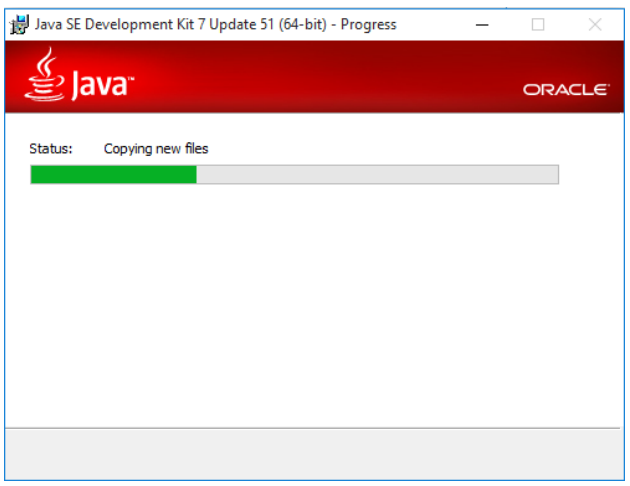

e) Instalasi berakhir, aplikasi JDK berhasil terpasang pada komputer

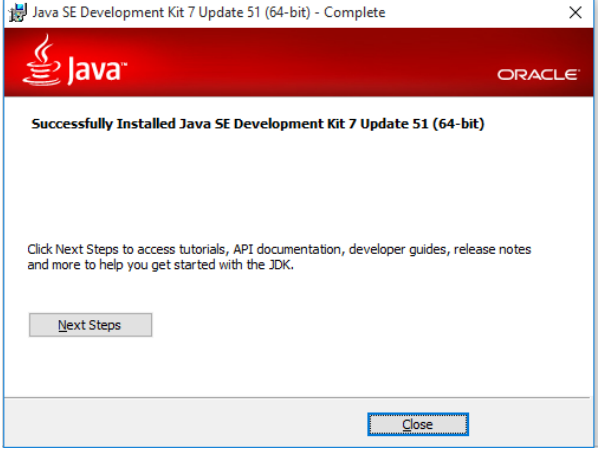

# c. Install IDE

IDE (Integrated Development Environtment) adalah sebuah tools yang digunakan untuk membuat dan mengembangkan sebuah perangkat lunak. Beberapa IDE terkenal dan sering digunakan oleh pengembang untuk membuat aplikasi antara lain : Netbeans, Eclipse, JCreator, dan lain-lain. Pada pembelajaran kali ini kita akan menggunakan IDE Netbeans yang terpasang pada system operasi windows. Berikut ini adalah proses instalasi aplikasi netbeans pada system operasi windows.

a) Double klik Installer Netbeans

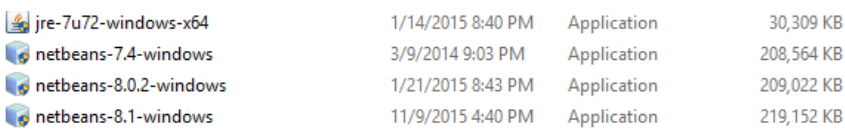

b) Klik next untuk memulai proses instalasi Netbeans

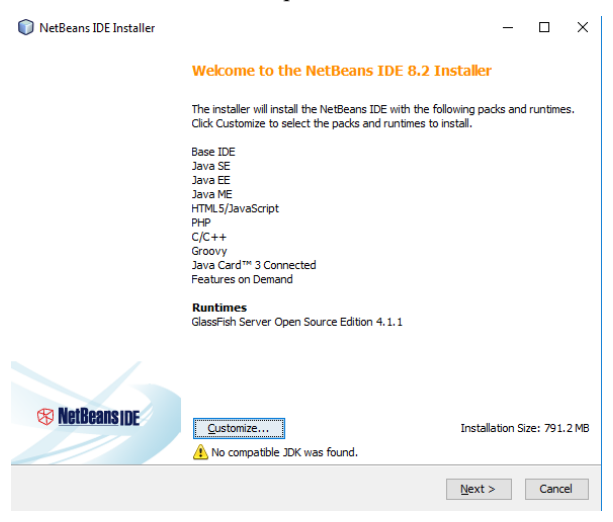

c) Setelah itu pilih lokasi di mana file-file Netbeans akan di simpan / install dan Browse file Java (JDK) yang sudah di install sebelumnya, kemudian klik next.

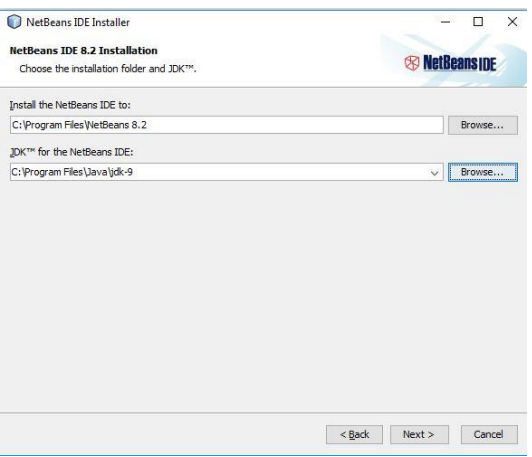

d) Maka Installer Netbeans akan menampilkan kembali lokasi instalasi dan menunjukkan total kapasitas yang diperlukan. jika sudah yakin, pilih next agar

instalasi dapat segera dilanjutkan.

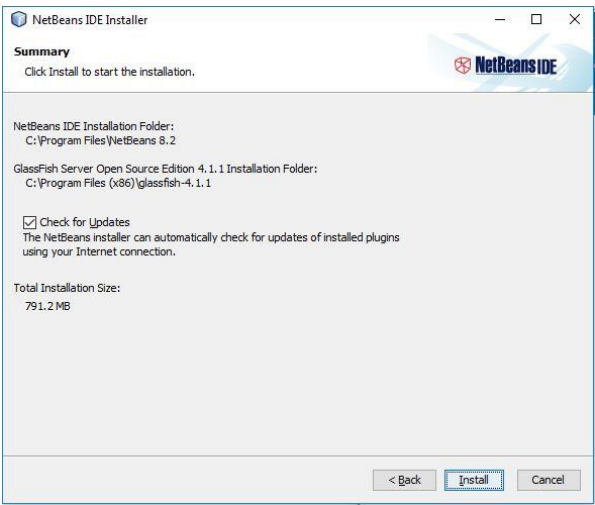

e) Kemudian tunggu proses instalasi karena akan memakan waktu beberapa menit,

makin besar spesifikasi laptop/komputer kita maka prosesnya akan semakin

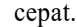

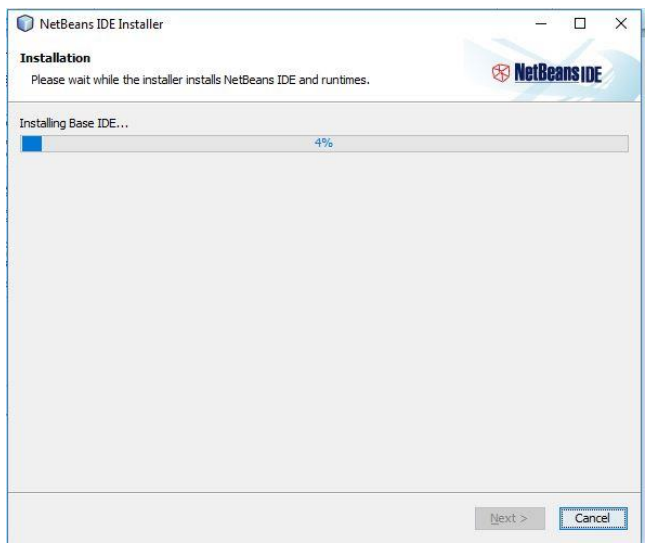

f) Jika telah selesai klik tombol finish maka instalasi netbeans sudah berhasil.

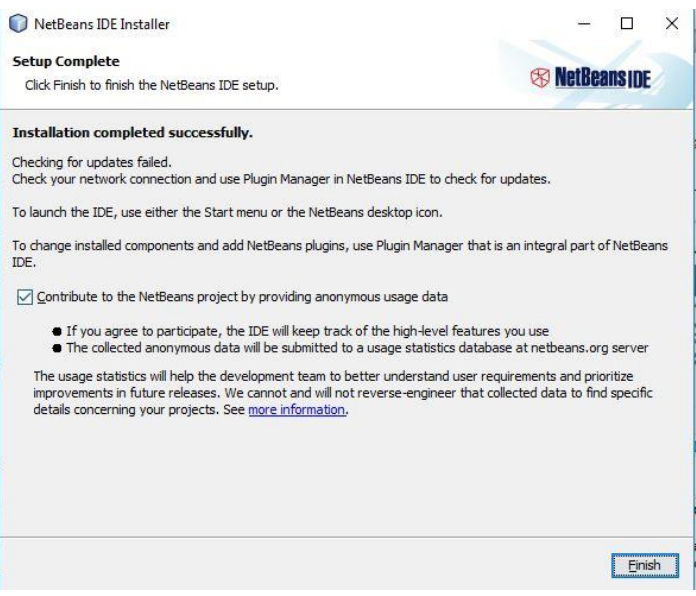

#### 2. Pengenalan Area Kerja IDE Netbeans

Sebelum menggunakan aplikasi Netbeans ada baiknya mengenal lebih jauh bagian-bagian dan tools-

tools yang ada di aplikasi netbeans. Berikut adalah bagian-bagian yang terdapat pada aplikasi Netbeans

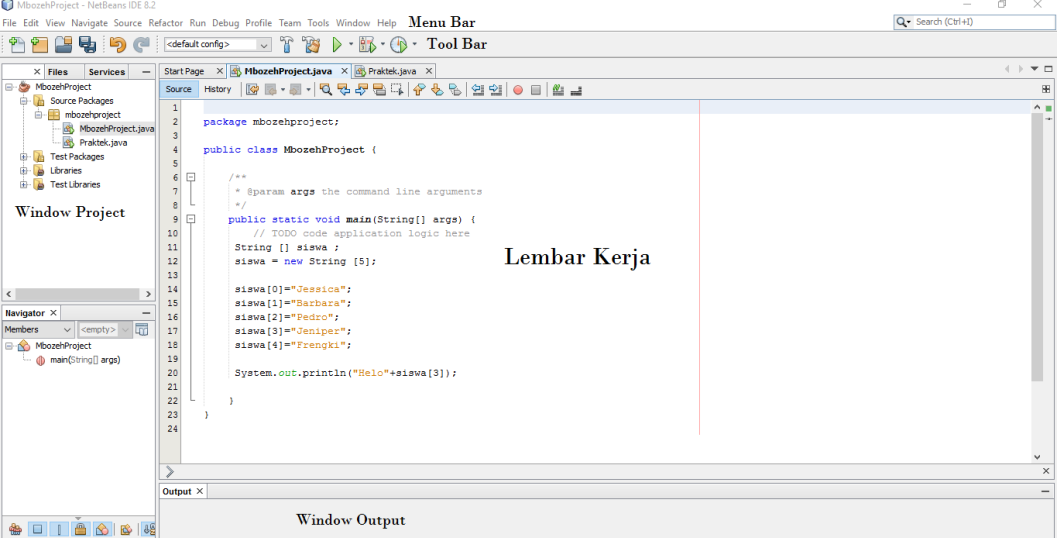

- a) Menu Bar : menu bar memberikan pilihan pilihan yang memuat semua fungsi fungsi di netbeans.
- b) Toolbar : toolbar memberikan kemudahan untuk operasi project dan file. Di sini disediakan shortcut untuk mengakses perintah-perintah yang paling sering kita gunakan ketika membuat program menggunakan bahasa pemrograman JAVA
- c) Window project : window ini berfung untuk menampilkan daftar project yang telah dibuar serta struktur file dan folder yang ada didalam project.
- d) Lembar kerja : Lembar kerja merupakan area dimana programmer menuliskan kode-kode program.
- e) Window output : window ini sangat berguna sekali untuk mencari lokasi kesalahan maupun hanya untuk mengecek program. Window output ini berada di area bawah dari netbeans. Fungsi utama dari window ini adalah menampilkan hasil / keluaran program setelah di jalankan atau di compile

#### 2. Memulai pemrograman menggunakan Netbeans **Langkah 1 Menjalankan Netbeans**

Pada bagian ini kita akan menggunakan Netbeans, yang merupakan Integrated Development Environtment atau IDE. Suatu IDE adalah lingkungan pemrograman yang mengintegrasikan kedalam suatu aplikasi perangkat lunakyang menyediakan pembangun GUI (Graphic User Interface), suatu text atau kode editor, suatu compiler atau enterpreter dan suatu debugger.

Setelah Anda membuka NetBeans IDE, Anda akan melihat graphical user interface (GUI) seperti yang ditunjukkan dibawah ini.

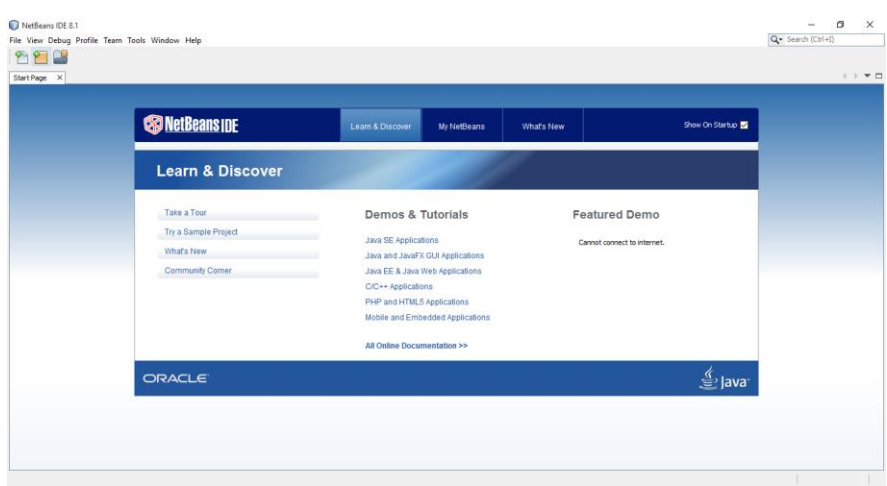

# **Langkah 2 Membuat Project**

Pertama, mari kita buat sebuah project. Klik pada File->New Project. Setelah melakukannya, akan ditampilkan kotak dialog project yang baru. Kemudian klik pada Java Application dan klik tombol NEXT.

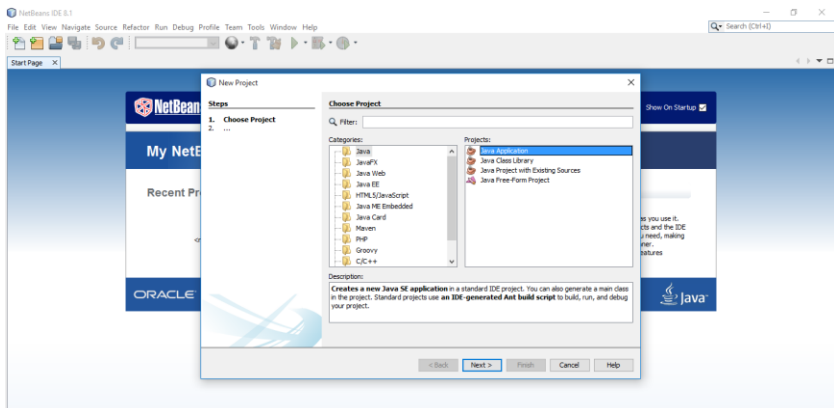

Setelah memilih java application akan muncul dialog pengisian "Name dan Location" Project yang akan dibuat

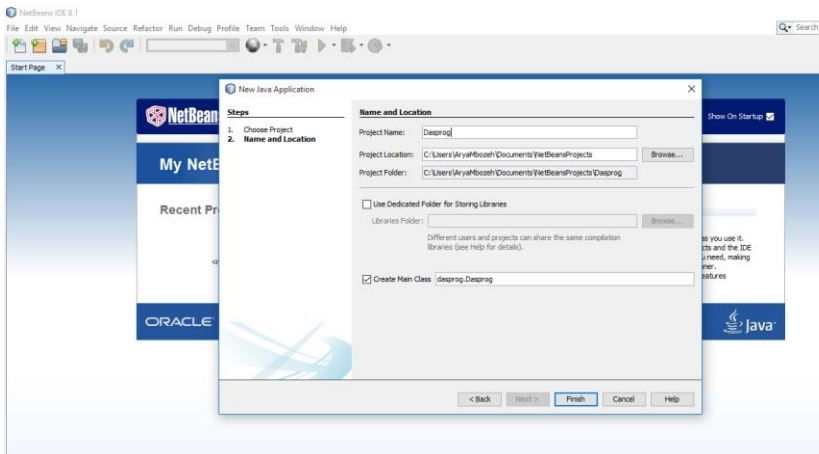

# **Langkah 3 Menulis Kode Program**

Sebelum menulis kode program pada IDE Netbeans, pertama akan dijelaskan window utama setelah membuat project.

Seperti ditunjukan dibawah, secara otomatis Netbeans membuat kode dasar untuk program java anda.

Anda hanya dapat menambah pernyataan anda pada kode yang dihasilkan itu. Pada sisi kiri window, anda dapat melihat daftar folder dan file-file yang dihasilkan Netbeans setelah membuat sebuah project.

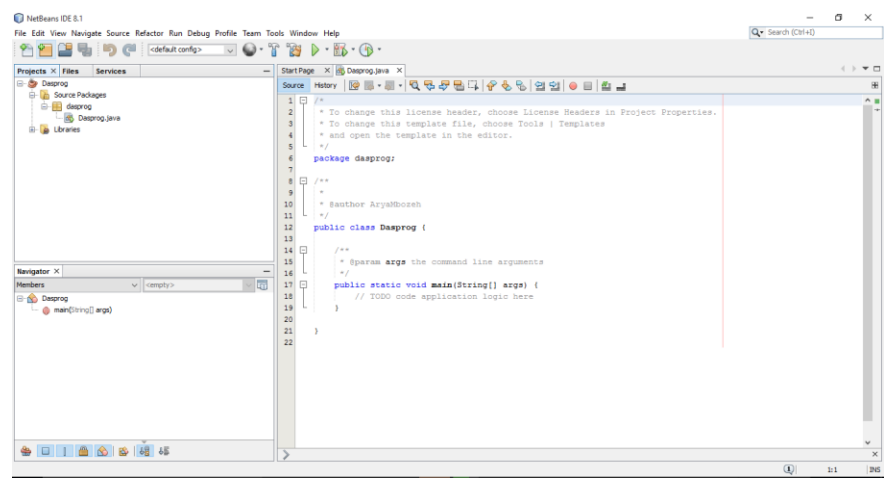

Sekarang, mencoba memodifikasi kode yang dihasilkan oleh Netbeans. Untuk saat ini abaikan bagian bagian dari program, detail dari kode tersebut akan dijelaskan pada bagian berikutnya. Masukan kode:

**System.out.println("Hello World");**

Setelah pernyataan, //TODO code application logic here

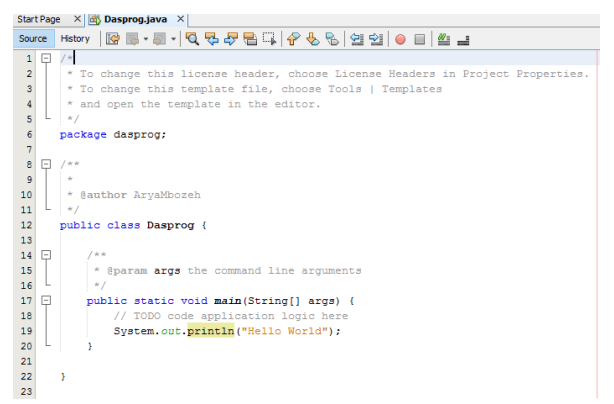

# **Langkah 4 Meng-compile Program**

Sekarang, untuk meng-compile program anda, klik pada Run->Buid Main Project. Atau, anda juga dapat menggunakan tombol shortcut untuk meng-compile kode anda.

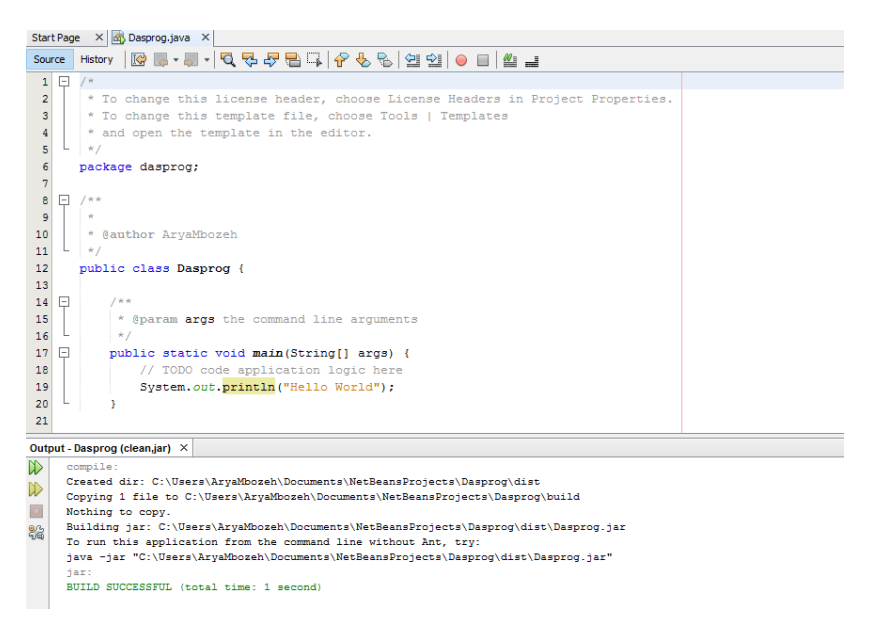

Jika tidak terdapat error pada program Anda, Anda dapat melihat pesan sukses build pada window

yang dihasilkan.

#### **Langkah 5 Menjalankan Program**

Untuk menjalankan program Anda, klik pada Run->Run Main Project. Atau Anda juga dapat menggunakan tombol shortcut untuk menjalankan program Anda.

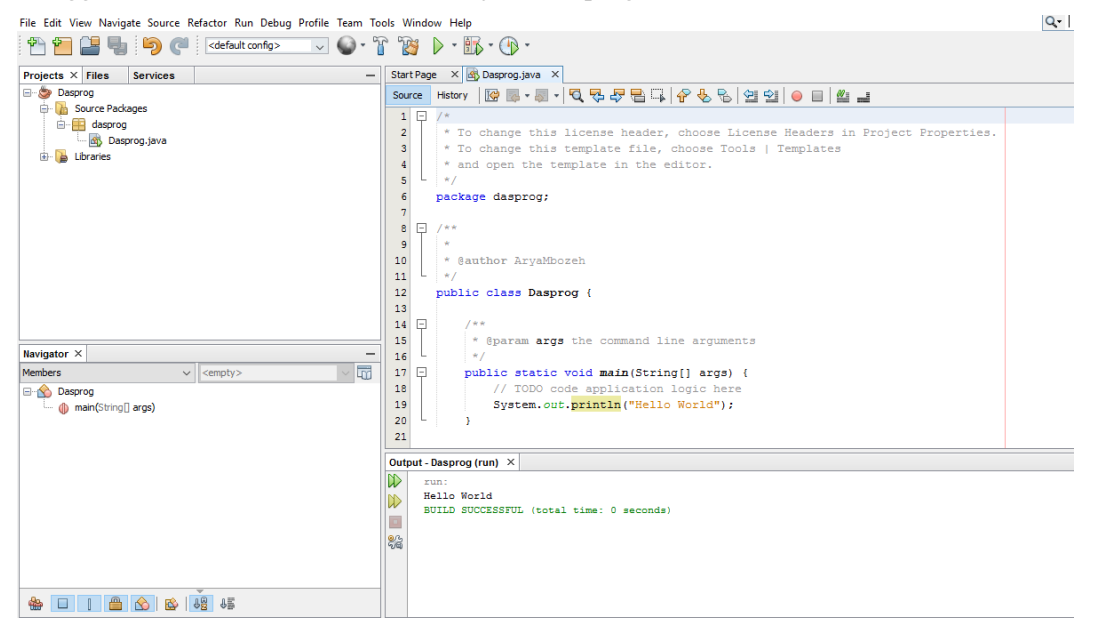

# **Video Pembelajaran**

Setelah kalian melakukan instalasi dan menuliskan kode program Java di IDE Netbeans, instruksi belajar selanjutnya adalah mengamati video pembelajaran yang menjelaskan tentang " Dasar Pemrograman Java" . Video pembelajaran ini bertujuan agar peserta didik dapat paham dan memunculkan konsep berfikir yang baik dalam pemahan struktur penulisan pemrograman java.berikut adalah link dari video pembelajarannya :

# **https://bit.ly/VidDasprogJava**

3. Menganalisa dasar-dasar kode program java Sekarang, kita akan berusaha untuk menganalisa program java pertama anda :

```
package dasprog;
        public class Dasprog {
             public static void main(String[ ] args) {
                  System.out.println("Hello World");
             }
        }
Baris pertama kode :
```
public class Hello

mengindikasikan nama class yaitu Hello. Pada java semua kode seharusnya ditempatkan didalam deklarasi class. Kita melakukannya dengan menggunakan kata kunci class. Sebagai tambahan, class menggunakan akses khusus **public**, yang mengindikasikan bahwa class kita mempunyai akses bebas ke class yang lain dari package yang lain pula (package merupakan kumpulan class-class). Kita akan membahas lebih dalam mengenai package dan akses khusus pada pembahasan selanjutnya.

Baris berikutnya yaitu yang terdiri atas kurung kurawal { mengindikasikan awal blok. Pada kode ini, kita menempatkan kurung kurawal pada baris selanjutnya setelah deklarasi class, bagaimanapun, kita dapat juga meletakkan kurung kurawal ini setelah baris pertama dari kode yang kita tulis. Jadi, kita dapat menulis kode kita sebagai berikut :

```
public class Hello
{
atau
public class Hello {
```
Tiga baris selanjutnya mengindikasikan adanya komentar dalam bahasa java. Komentar adalah sesuatu yang digunakan untuk mendokumentasikan setiap bagian dari kode yang ditulis. Komentar bukan merupakan bagian dari program itu sendiri, tetapi digunakan untuk tujuan dokumentasi. Komentar itu sendiri dapat ditambahkan pada kode yang anda tulis sebagai petunjuk yang dapat membantu proses pembelajaran pemrograman yang baik.

```
/**
* My first java program
*/
```
Komentar diindikasikan oleh tanda "/\*" dan "\*/". Segala sesuatu yang ada diantara tanda tersebut diabaikan oleh compiler java, dan mereka hanya dianggap sebagai komentar. Baris selanjutnya,

public static void main(String[] args) {

atau dapat juga ditulis sebagai berikut,

```
public static void main(String[] args)
{
```
mengindikasikan nama suatu method dalam class **Hello** yang bertindak sebagai **method utama.**  Method utama adalah titik awal dari suatu program java. Semua proram kecuali applet yang ditulis dalam bahasa java dimulai dengan method utama. Yakinkan untuk mengikuti kaidah penulisan tanda yang benar.

Baris selanjutnya juga merupakan komentar,

//prints the string "Hello world" on screen

Sekarang kita mempelajari 2 cara untuk membuat komentar. Cara pertama adalah dengan menempatkan komentar dalam /\* dan \*/, dan cara yang lain adalah dengan menuliskan tanda // pada awal komentar

Baris selanjutnya,

#### System.out.println("Hello world!");

menampilkan teks "Hello World!" pada layar. Perintah System.out.println(), menampilkan teks yang diapit oleh tanda double pute ("") pada layar.

Dua baris terakhir yang terdiri atas dua kurung kurawal digunakan untuk menutup method utama dan masing-masing class secara berurutan.

#### **Pernyataan dan Blok pada JAVA**

pernyataan adalah satu atau lebih baris kode yang diakhiri dengan semicolon. sebagai contoh untuk pernyataan tunggal adalah

#### System.out.println("Hello world");

Block adalah satu atau lebih pernyataan yang terbentang antara kurung kurawal buka dan kurung kurawal tutup yaitu sekumpulan pernyataan sebagai satu unit kesatuan. Block pernyataan dapat dikumpulkan akan tetapi tidak secara pasti mempunyai keterkaitan fungsi. beberapa jumlah spasi kosong diijinkan terdapat didalamnya, sebagai contoh dari suatu block adalah :

```
public static void main( String[] 
args ){ System.out.println("Hello"); 
System.out.println("world");
}
```
# 4. Java Indetifier

Java Identifier adalah suatu tanda yang mewakili nama-nama vaiabel, method, class dsb. Contoh dari pengidentifikasi adalah : Hello, main, System, out.

Pendeklarasian Java adalah case-sensitive. Hal ini berarti bahwa pengidentifikasi : **H**ello tidak sama dengan **h**ello. Pengidentifikasi harus dimulai dengan salah satu huruf, underscore "\_", atau tanda dollar "\$". Hurufnya dapat berupa huruf besar maupun huruf kecil. Karakter selanjutnya dapat menggunakan nomor 0 smpai 9.

Pengidentifikasi tidak dapat menggunakan kata kunci dalam java seperti

class, public, void, dsb. Selanjutnya kita akan berdiskusi lebih banyak

tentang kata kunci dalam java.

#### **Pedoman Penulisan Program:**

1. Untuk pemberian nama dai class java, diberikan huruf kapital untuk huruf pertama pada nama class. Untuk nama method dan variabel, huruf pertama dari kata harus dimulai dengan huruf kecil. Sebagi contoh:

**T**his**I**s**A**n**E**xample**O**f**C**lass**N**ame

#### **t**his**I**s**A**n**E**xample**O**f**M**ethod**N**ame

- 2. Pada kasus untuk pengidentifikasi lebih dari satu kata , menggunakan huruf kapital untuk mengindikasikan awal dari kata kecuali kata pertama. Sebagai contoh, charArray, fileNumber, ClassName.
- 3. Hindari menggunakan underscores pada awal pengidentifikasian seperti \_read atau write.
- 5. Keyword dalam JAVA

Keyword adalah pengidentifikasi yang telah dipesan untuk didefinisikan sebelumnya oleh java untuk tujuan tertentu. Anda tidak dapat menggunakan keyword sebagai nama variabel anda, class, method dsb. Berikut ini adalah daftar dai kata kunci dalam java (Java Keywords).

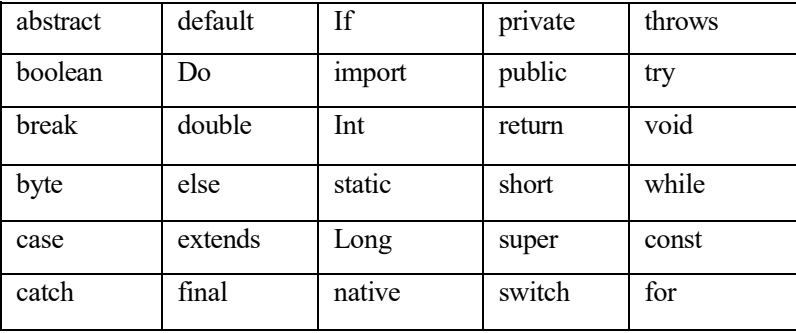

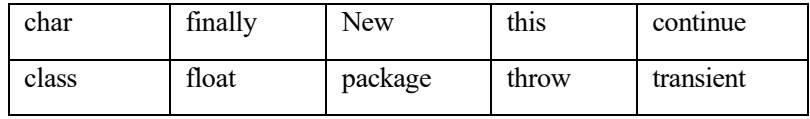

#### **E. Soal Diskusi**

1. Dari hasil pengamatan dan uji coba yang kalian lakukan mulai mengunduh program aplikasi java seperti JDK, JRE, dan IDE Netbeans dan menuliskan program java , buatlah analisis dari dari ketercapaian kalian dalam hal menginstal program aplikasi java sampai dengan menuliskan program java di IDE Netbeans, tuliskan juga permasalahan – permasalahan yang kalian hadapi saat kalian melakukan instalasi dan menuliskan program java. Lalu tuliskan juga cara pemecahan masalah yang kalian hadapi .

#### **F. Lembar Kerja Siswa**

- a. Soal Pengetahuan
	- 1. Jelaskan kegunaan struktur file bagian-bagian dari window project pada gambar di bawah

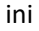

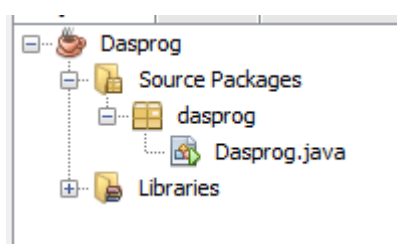

- 2. Jelaskan perbedaan antara JDK dan JRE
- 3. Tuliskan langkah-langkah untuk membuat program java pada aplikasi Netbeans
- 4. Jelaskan menurut anda apa itu proses Compile
- 5. Suatu hari pedro akan membuat program menghitung luas persegi panjang, diketahui nama class yang akan dibuat oleh pedro adalah "Program Java Hitung Luas Persegi Panjang" dan nama variable pada program tersebut adalah "Panjang" dan "Lebar". Dari kasus diatas buatlah identifier nama class dan nama variable yang nantinya akan di buat oleh pedro
- b. Soal Keterampilan
	- 1. Buatlah program java menggunakan Netbeans dengan nama Class : [NamaAnda]. Hasil dari program yang harus tampil dilayar :

```
Welcome to Java Programming [NamaAnda]!!!
```
2. Buatlah program java menggunakan Netbeans yang outputnya menampilkan Biodata diri kalian

# **DAFTAR PUSTAKA**

- 1. Hariyanto, Bambang. 2014. Esensi-Esensi Bahasa Pemrograman Java. Bandung: Informatika
- 2. Nadirman, Firnas.2007. Modul Kuliah Java Education Network Indonesia (JENI).Bogor : Institut Pertanian Bogor.
- 3. petanikode.com, "Belajar Java #01: Pemenganalan Java untuk Pemula", Java Dasar , [https://www.petanikode.com/java-untuk-pemula/,](https://www.petanikode.com/java-untuk-pemula/) Diakses 2 Oktober2020.